## 入札参加資格申請受付システム

「TEQARS」企業(個人)向けマニュアル

「WEB利用登録編」

はじめての方へ

企業(個人)の登録を行い自治体の承認後、入札参加資格申請をWEBから行う事が 可能になります。

「はじめて」をクリックしてください。

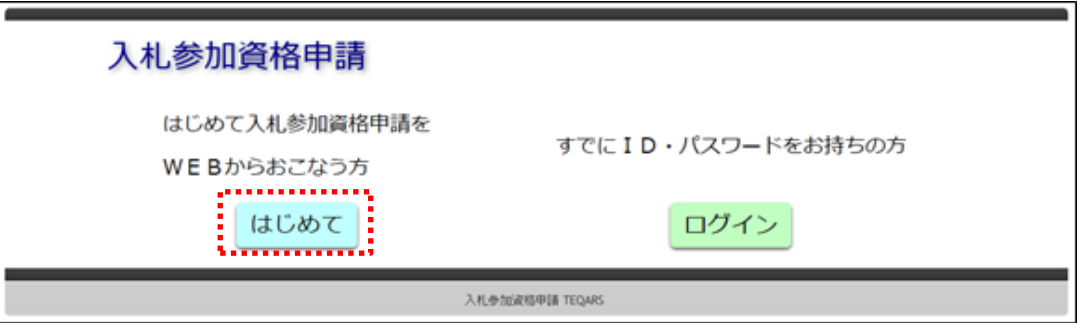

「利用者登録」をクリックしてください。

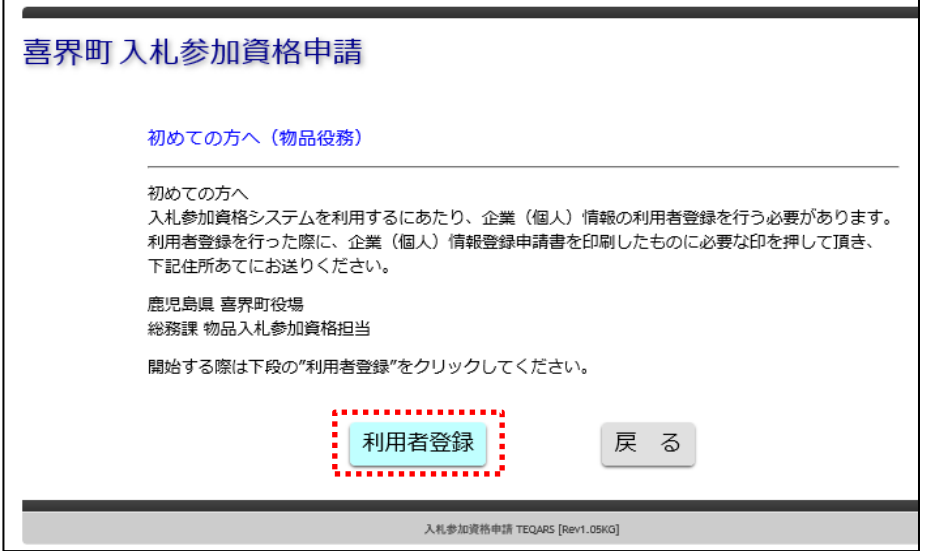

内容を確認し同意頂ける場合のみ「同意する」をクリックしてください。  $\overline{a}$ 

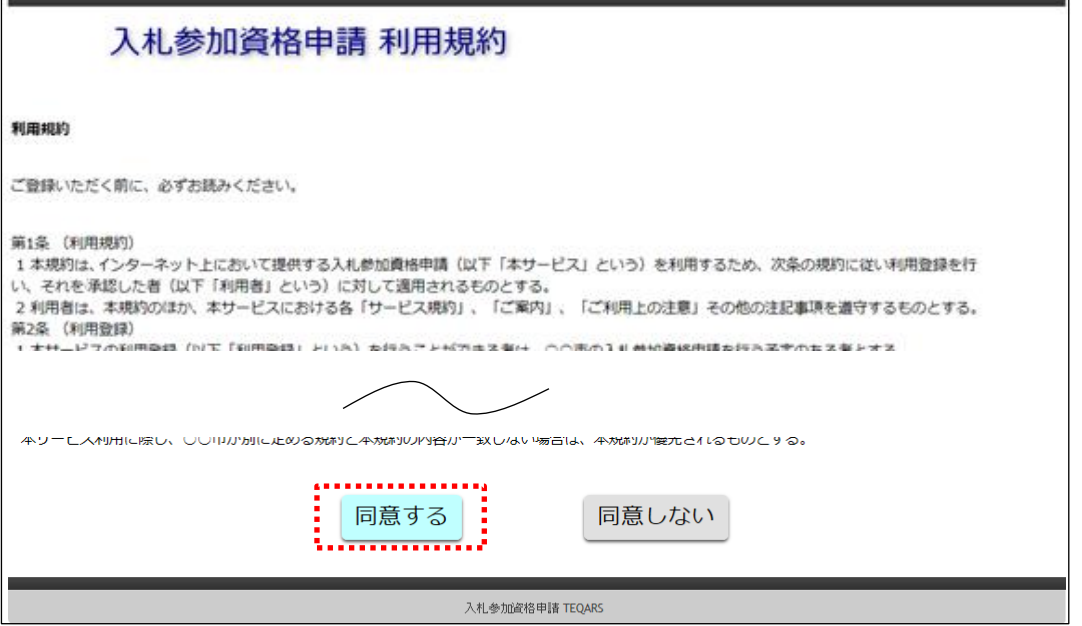

電子申請の流れを確認し「次へ」をクリックします。

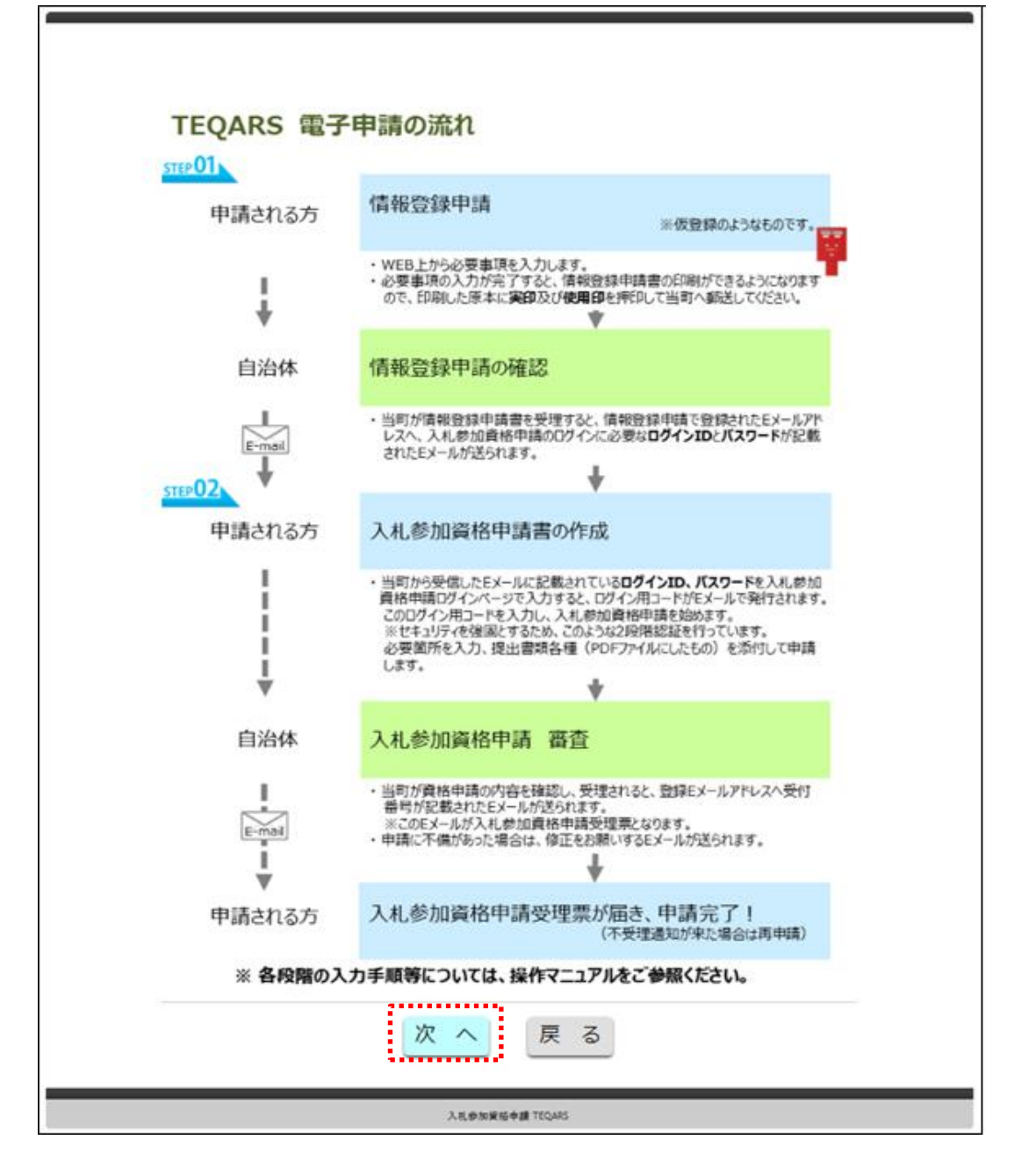

企業(個人)の情報を入力します。

物品役務において委任が必要な場合は

該当にチェックをつけて委任先の情報を入力し「申請書印刷」をクリックします。

## ※EMAILの記載につきまして

 入札参加資格申請受付システムを使用する際にユーザーID・パスワードで ログイン後、二段階認証のコードが配信されるEMAILになるため ご使用する方が受信可能なEMAILを設定してください。 (二段階認証とは配信されたコードを入力しないと認証されない仕組みの事を

 $\overline{\phantom{a}}$ 

言います。)

г

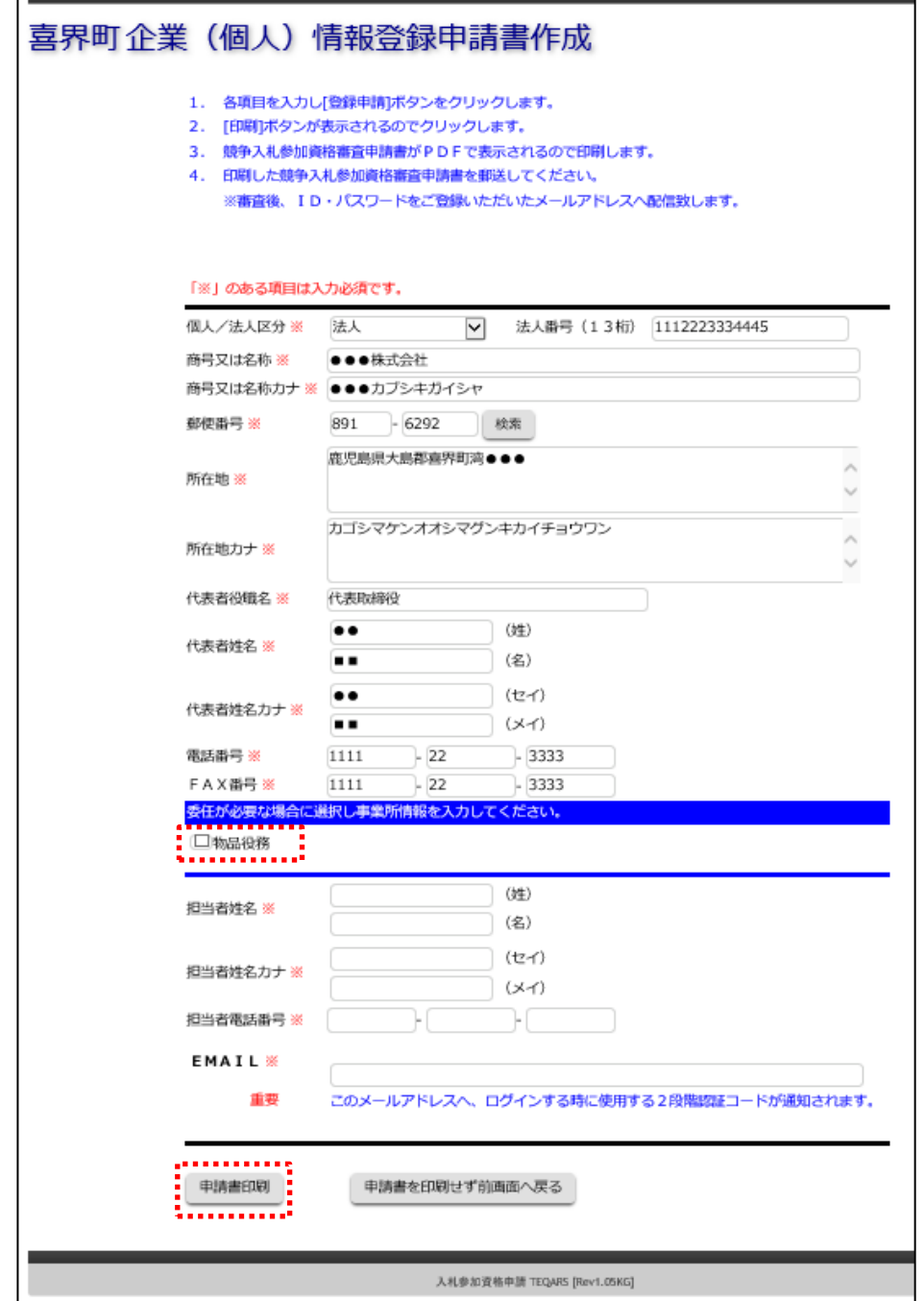

「はい」をクリックします。

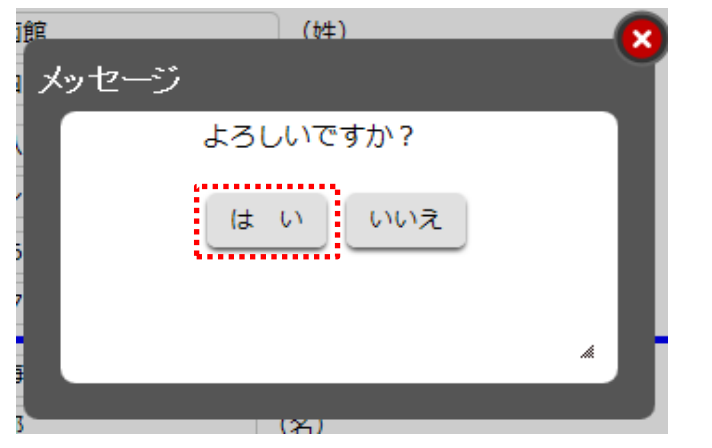

「印刷」ボタンをクリックします。

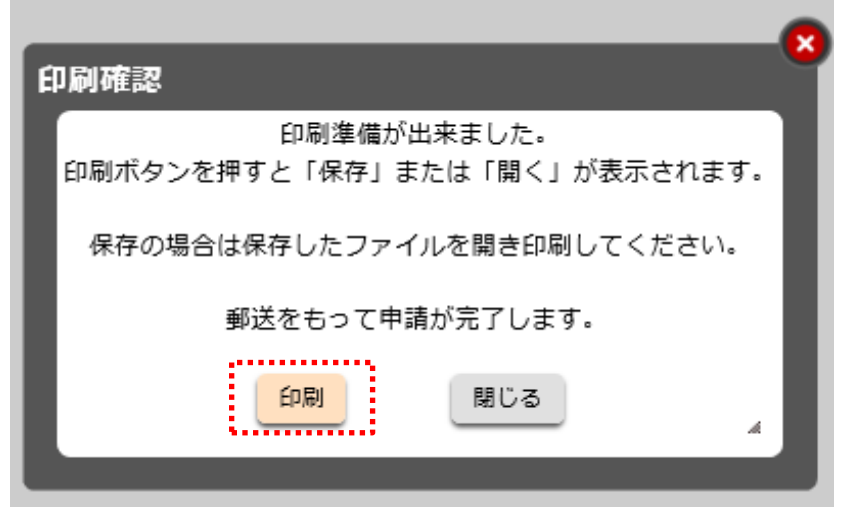

ブラウザの設定によりますがブラウザ下段に下のような表示がある場合、 「ファイルを開く」または「保存」するをクリックします。 (保存の場合は保存後にPDFファイルを開きます。) ※ブラウザによって開き方・保存の仕方に違いがあります。

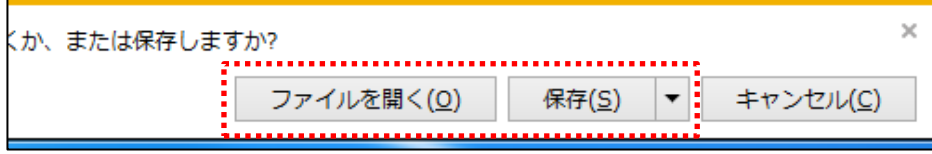

PDFを確認し印鑑を捺印後、自治体へ郵送します。

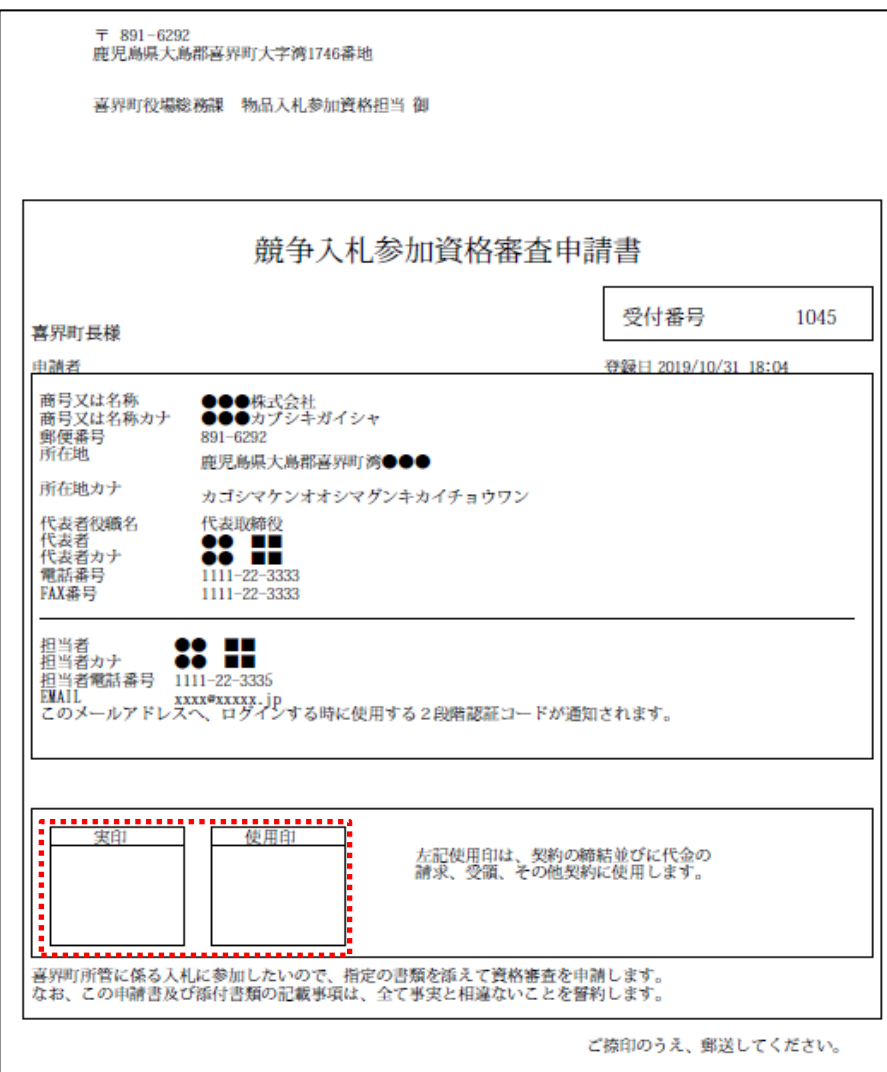

※委任先がある場合は2ページ目があります。

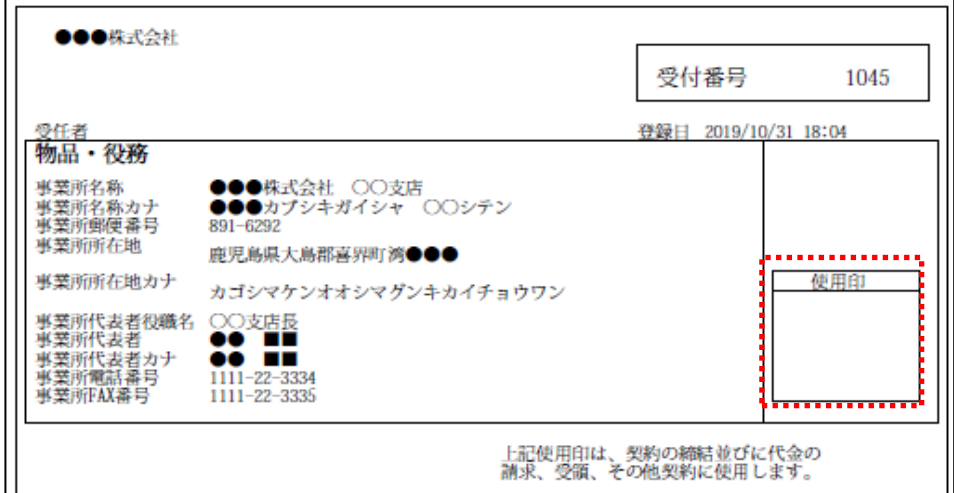

÷

「閉じる」をクリックします。

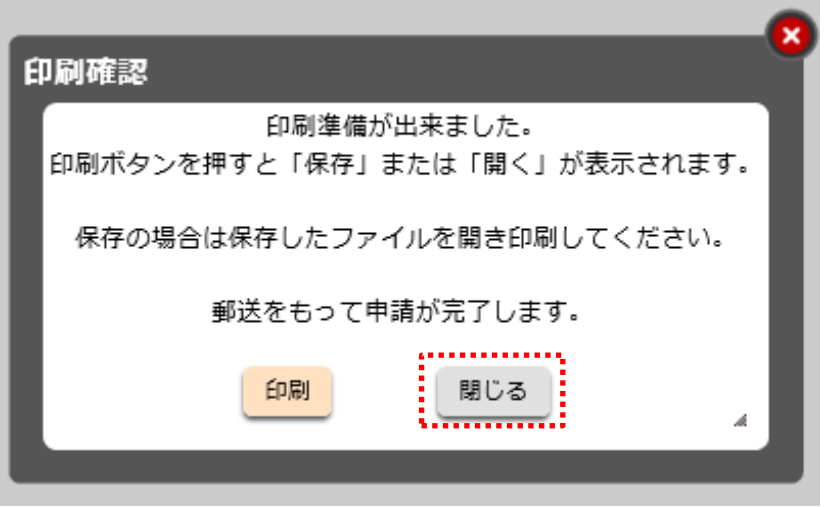

## 内容に問題が無い場合「次へ」をクリックします。

再度印刷する場合は、「印刷」をクリックします。 修正を行う場合は「再修正」をクリックします。

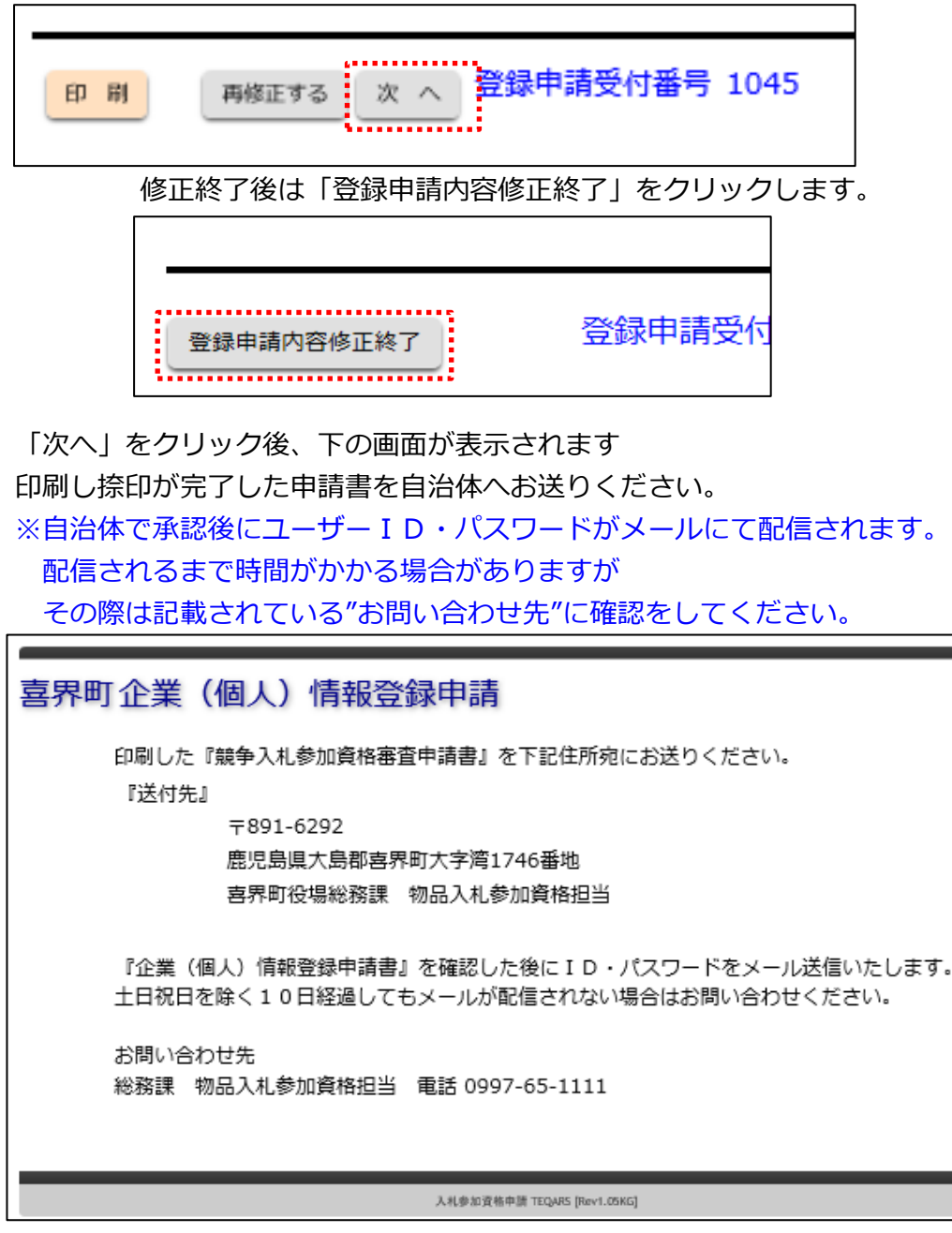

ブラウザを閉じてください。

承認後、下のようなメールが自治体から配信されます。

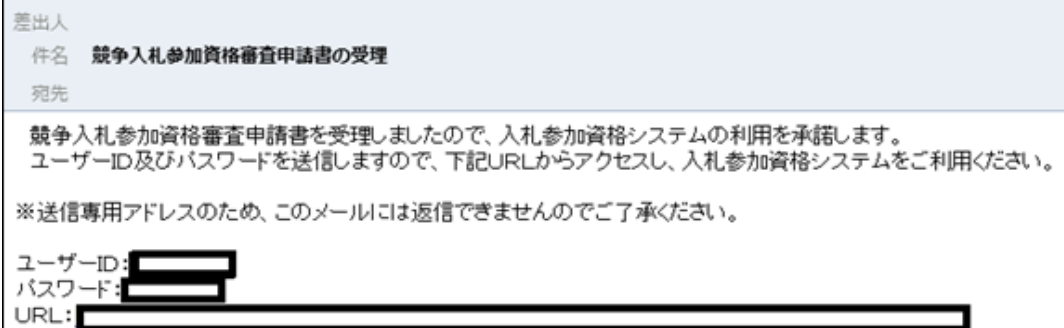